# Configurazione Cisco Unified Wireless Network TACACS+ J.

# Sommario

[Introduzione](#page-0-0) **[Prerequisiti](#page-1-0) [Requisiti](#page-1-1)** [Componenti usati](#page-1-2) **[Convenzioni](#page-1-3)** [Implementazione TACACS+ nel controller](#page-1-4) **[Autenticazione](#page-2-0) [Authorization](#page-2-1)** [Contabilità](#page-2-2) [Configurazione TACACS+ nel WLC](#page-3-0) [Aggiungi server di autenticazione TACACS+](#page-3-1) [Aggiungere un server di autorizzazione TACACS+](#page-4-0) [Aggiungi server di accounting TACACS+](#page-4-1) [Configurazione dell'ordine di autenticazione](#page-5-0) [Verifica configurazione](#page-6-0) [Configurazione del server Cisco Secure ACS](#page-7-0) [Configurazione della rete](#page-7-1) [Configurazione interfaccia](#page-8-0) [Configurazione utente/gruppo](#page-9-0) [Record di accounting in Cisco Secure ACS](#page-10-0) [Configurazione TACACS+ nel sistema WCS](#page-11-0) [Sistema colori Windows con domini virtuali](#page-12-0) [Configurazione di Cisco Secure ACS per l'utilizzo di WCS](#page-13-0) [Configurazione della rete](#page-13-1) [Configurazione interfaccia](#page-13-2) [Configurazione utente/gruppo](#page-14-0) **[Debug](#page-16-0)** [Debug da WLC per role1=ALL](#page-16-1) [Debug da WLC per più ruoli](#page-16-2) [Debug da un WLC per errore di autorizzazione](#page-17-0) [Informazioni correlate](#page-17-1)

# <span id="page-0-0"></span>Introduzione

Questo documento offre un esempio di configurazione di Terminal Access Controller Access Control System Plus (TACACS+) in un Cisco Wireless LAN Controller (WLC) e in un Cisco

Wireless Control System (WCS) per una rete wireless unificata Cisco. In questo documento vengono inoltre forniti alcuni suggerimenti di base per la risoluzione dei problemi.

TACACS+ è un protocollo client/server che fornisce protezione centralizzata per gli utenti che tentano di ottenere l'accesso di gestione a un router o a un server di accesso alla rete. TACACS+ offre i seguenti servizi AAA:

- Autenticazione degli utenti che tentano di accedere all'apparecchiatura di rete
- Autorizzazione per determinare il livello di accesso che gli utenti devono avere
- Accounting per tenere traccia di tutte le modifiche apportate dall'utente

Per ulteriori informazioni sui servizi AAA e sulla funzionalità TACACS+, consultare il documento sulla [configurazione di TACACS+.](//www.cisco.com/en/US/docs/ios/11_3/security/configuration/guide/sctplus.html)

per un confronto tra TACACS+ e RADIUS, fare riferimento a [Confronto tra TACACS+ e RADIUS](//www.cisco.com/en/US/tech/tk59/technologies_tech_note09186a0080094e99.shtml).

# <span id="page-1-0"></span>**Prerequisiti**

# <span id="page-1-1"></span>**Requisiti**

Cisco raccomanda la conoscenza dei seguenti argomenti:

- Conoscenza di come configurare i WLC e i Lightweight Access Point (LAP) per le operazioni di base
- Conoscenza dei metodi LWAPP (Lightweight Access Point Protocol) e di sicurezza wireless
- Conoscenze base RADIUS e TACACS+
- Conoscenze base della configurazione di Cisco ACS

### <span id="page-1-2"></span>Componenti usati

Le informazioni fornite in questo documento si basano sulle seguenti versioni software e hardware:

- Cisco Secure ACS per Windows versione 4.0
- Cisco Wireless LAN Controller con versione 4.1.171.0. La funzionalità TACACS+ sui WLC è supportata sulla versione software 4.1.171.0 o successive.
- Cisco Wireless Control System con versione 4.1.83.0. La funzionalità TACACS+ su WCS è supportata dalla versione software 4.1.83.0 o successive.

Le informazioni discusse in questo documento fanno riferimento a dispositivi usati in uno specifico ambiente di emulazione. Su tutti i dispositivi menzionati nel documento la configurazione è stata ripristinata ai valori predefiniti. Se la rete è operativa, valutare attentamente eventuali conseguenze derivanti dall'uso dei comandi.

## <span id="page-1-3"></span>**Convenzioni**

Per ulteriori informazioni sulle convenzioni usate, consultare il documento [Cisco sulle convenzioni](//www.cisco.com/en/US/tech/tk801/tk36/technologies_tech_note09186a0080121ac5.shtml) [nei suggerimenti tecnici.](//www.cisco.com/en/US/tech/tk801/tk36/technologies_tech_note09186a0080121ac5.shtml)

# <span id="page-1-4"></span>Implementazione TACACS+ nel controller

### <span id="page-2-0"></span>**Autenticazione**

L'autenticazione può essere eseguita usando un database locale, un server RADIUS o TACACS+ che usa un nome utente e una password. L'attuazione non è del tutto modulare. I servizi di autenticazione e autorizzazione sono legati tra loro. Ad esempio, se l'autenticazione viene eseguita utilizzando RADIUS/database locale, l'autorizzazione non viene eseguita con TACACS+. Verrebbero utilizzate le autorizzazioni associate per l'utente nel database locale o RADIUS, ad esempio in sola lettura o in lettura/scrittura, mentre quando si esegue l'autenticazione con TACACS+, l'autorizzazione è associata a TACACS+.

Nei casi in cui sono configurati più database, viene fornita una CLI per dettare la sequenza in cui fare riferimento al database back-end.

## <span id="page-2-1"></span>**Authorization**

L'autorizzazione è basata su attività anziché su un'autorizzazione reale basata su comando. Le attività sono associate a varie schede che corrispondono alle sette voci della barra dei menu attualmente presenti nell'interfaccia utente Web. Queste sono le voci della barra dei menu:

- Monitor (Monitora)
- WI AN
- $\cdot$  CONTROLLER
- $\cdot$  WIRFI FSS
- $\cdot$  SECURITY
- GESTIONE
- $\cdot$  COMANDO

Il motivo di questa mappatura si basa sul fatto che la maggior parte dei clienti utilizza l'interfaccia Web per configurare il controller anziché la CLI.

Un ruolo aggiuntivo per la gestione degli amministratori di accesso (LOBBY) è disponibile solo per gli utenti che devono disporre dei privilegi di amministratore di accesso.

L'attività a cui un utente ha diritto è configurata nel server TACACS+ (ACS) utilizzando le coppie attributo-valore (AV) personalizzate. L'utente può essere autorizzato per una o più operazioni. L'autorizzazione minima è SOLO MONITOR e la massima è ALL (autorizzata a eseguire tutte e sette le schede). Se un utente non dispone dei diritti per una determinata operazione, può comunque accedere a tale operazione in modalità di sola lettura. Se l'autenticazione è attivata e il server di autenticazione non è più raggiungibile o non è in grado di autorizzare, l'utente non può accedere al controller.

Nota: per completare correttamente l'autenticazione di gestione di base tramite TACACS+, è necessario configurare i server di autenticazione e autorizzazione sul WLC. La configurazione dell'accounting è facoltativa.

## <span id="page-2-2"></span>**Contabilità**

L'accounting viene eseguito ogni volta che viene eseguita correttamente una determinata azione avviata dall'utente. Gli attributi modificati vengono registrati nel server di accounting TACACS+ insieme a quanto segue:

• ID utente della persona che ha apportato la modifica

- Host remoto da cui l'utente ha eseguito l'accesso
- Data e ora di esecuzione del comando
- Livello di autorizzazione dell'utente
- Una stringa che fornisce informazioni sull'azione eseguita e sui valori forniti

Se il server di accounting non è più raggiungibile, l'utente può continuare la sessione.

Nota: i record contabili non vengono generati da Sistema colori Windows nella versione software 4.1 o precedente.

# <span id="page-3-0"></span>Configurazione TACACS+ nel WLC

Il software WLC versione 4.1.171.0 e successive introduce nuove CLI e modifiche alla GUI del Web per abilitare la funzionalità TACACS+ sul WLC. Le CLI introdotte sono elencate in questa sezione come riferimento. Le modifiche corrispondenti per la GUI Web vengono aggiunte nella scheda Protezione.

in questo documento si presume che la configurazione di base del WLC sia già stata completata.

Per configurare TACACS+ nel controller WLC, completare i seguenti passaggi:

- 1. [Aggiungi server di autenticazione TACACS+](#page-3-1)
- 2. [Aggiungere un server di autorizzazione TACACS+](#page-4-0)
- 3. [Aggiungi server di accounting TACACS+](#page-4-1)
- 4. [Configurazione dell'ordine di autenticazione](#page-5-0)

### <span id="page-3-1"></span>Aggiungi server di autenticazione TACACS+

Completare questa procedura per aggiungere un server di autenticazione TACACS+:

1. Usare la GUI e selezionare Security > TACACS+ > Authentication (Sicurezza > TACACS+ > Autenticazione).

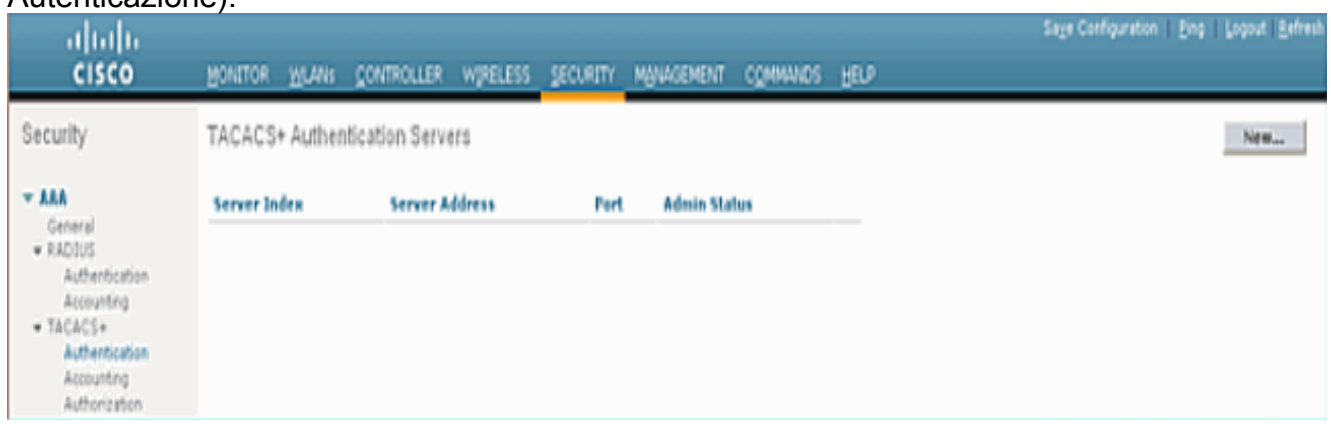

Aggiungere l'indirizzo IP del server TACACS+ e immettere la chiave segreta condivisa. Se 2.necessario, modificare la porta predefinita TCP/49.

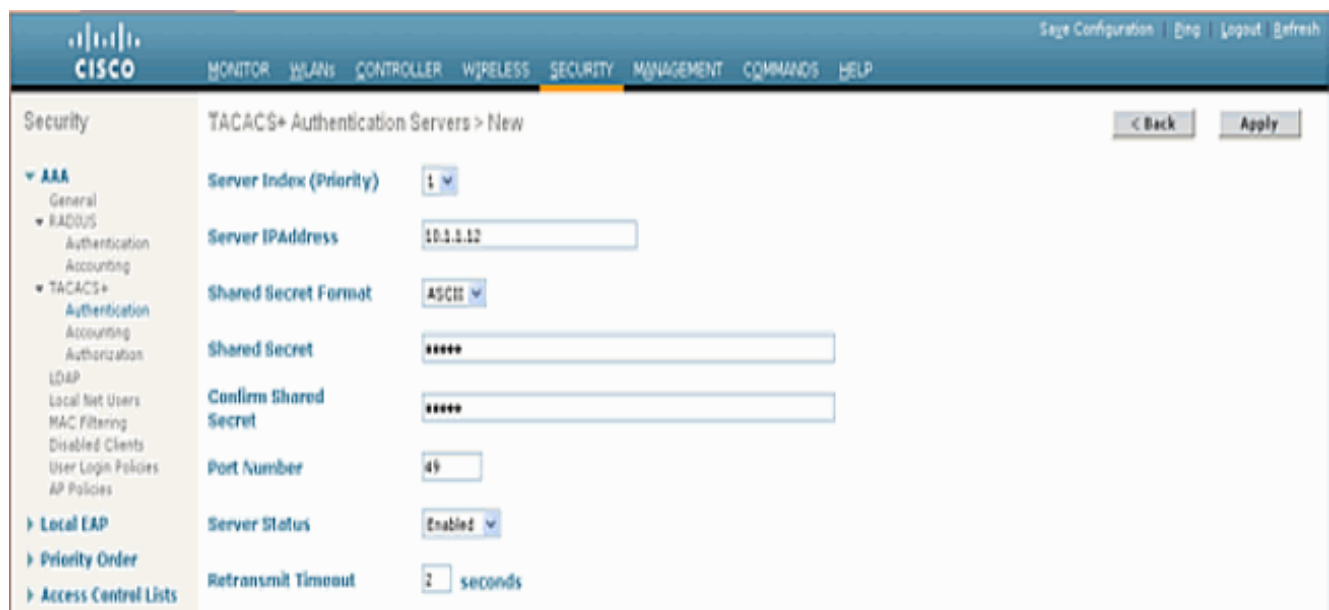

3. Fare clic su Apply (Applica).A tale scopo, dalla CLI è possibile usare il comando config tacacs auth add <*Indice server>* <*indirizzo IP>* <*porta> [ascii/hex]* <*segreto>*: (Cisco Controller) >config tacacs auth add 1 10.1.1.12 49 ascii cisco123

### <span id="page-4-0"></span>Aggiungere un server di autorizzazione TACACS+

 $TCDU2$ 

Completare questa procedura per aggiungere un server di autorizzazione TACACS+:

- 1. Dalla GUI, selezionare Security > TACACS+ > Authorization (Sicurezza > TACACS+ > Autorizzazione).
- Aggiungere l'indirizzo IP del server TACACS+ e immettere la chiave segreta condivisa. Se 2. necessario, modificare la porta predefinita

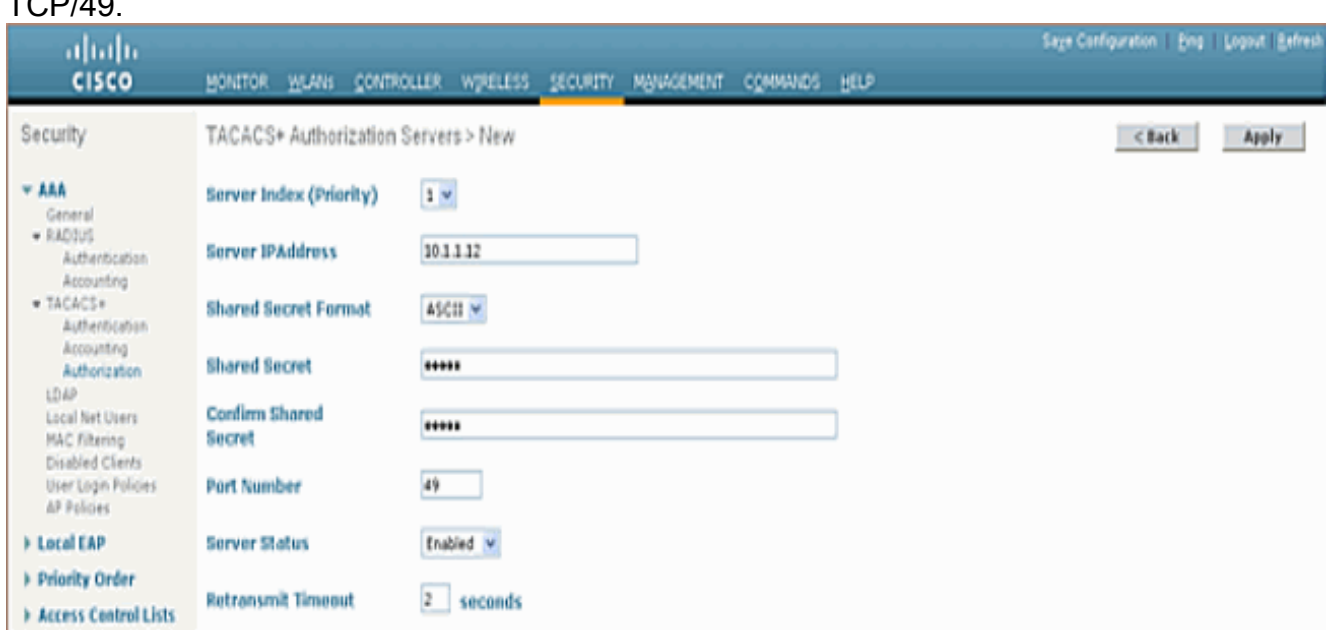

3. Fare clic su Apply (Applica).A tale scopo, dalla CLI è possibile usare il comando config tacacs athr add <*Indice server>* <*Indirizzo IP>* <*porta> [ascii/hex]* < segreto>: (Cisco Controller) >config tacacs athr add 1 10.1.1.12 49 ascii cisco123

#### <span id="page-4-1"></span>Aggiungi server di accounting TACACS+

Completare questi passaggi per aggiungere un server di accounting TACACS+:

- 1. Usare la GUI e selezionare Security > TACACS+ > Accounting (Sicurezza > TACACS+ > Accounting).
- Aggiungere l'indirizzo IP del server e immettere la chiave segreta condivisa. Se necessario, 2. modificare la porta predefinita

#### TCP/49.

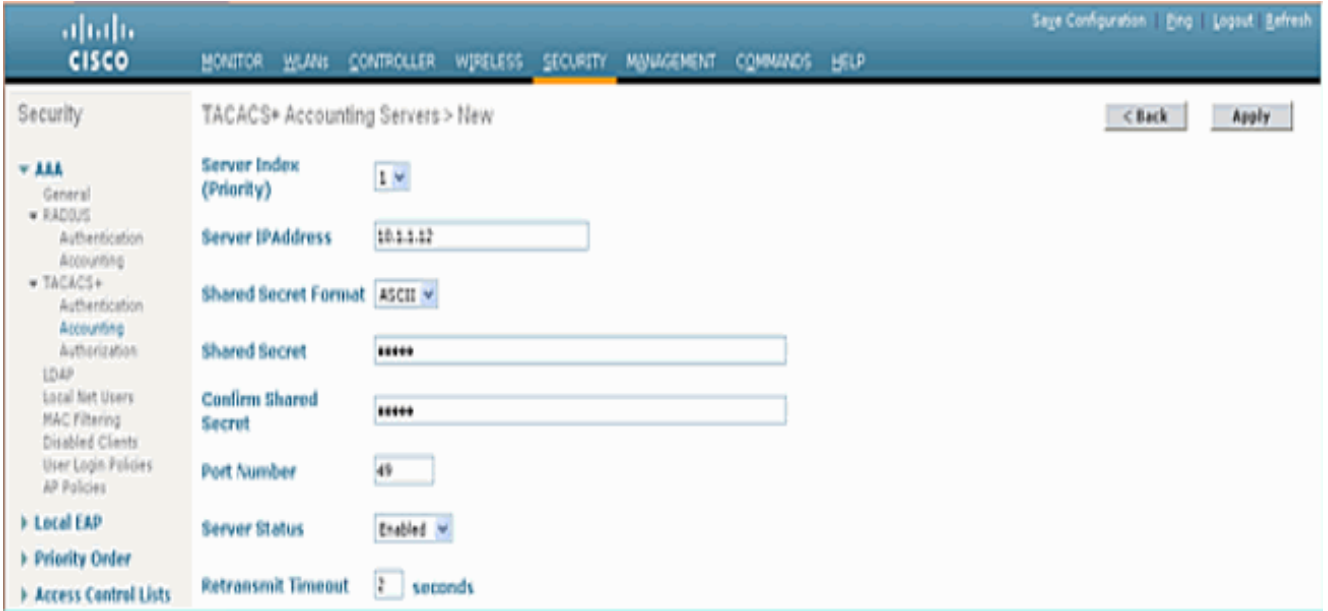

3. Fare clic su Apply (Applica).A tale scopo, dalla CLI è possibile usare il comando config tacacs acct add <*Indice server>* <*indirizzo IP>* <*porta>* [ascii/hex] < segreto>:

(Cisco Controller) >config tacacs acct add 1 10.1.1.12 49 ascii cisco123

#### <span id="page-5-0"></span>Configurazione dell'ordine di autenticazione

Questo passaggio spiega come configurare l'ordine di autenticazione AAA quando sono configurati più database. L'ordine di autenticazione può essere locale e RADIUS, locale e TACACS. La configurazione predefinita del controller per l'ordine di autenticazione è locale e RADIUS.

Per configurare l'ordine di autenticazione, completare i seguenti passaggi:

- 1. Dalla GUI, selezionare Security > Priority Order > Management User (Sicurezza > Ordine di priorità > Utente di gestione).
- 2. Selezionare la priorità di autenticazione.Nell'esempio, è stato selezionato TACACS+.
- 3. Per eseguire la selezione, fare clic su **Apply** (Applica).

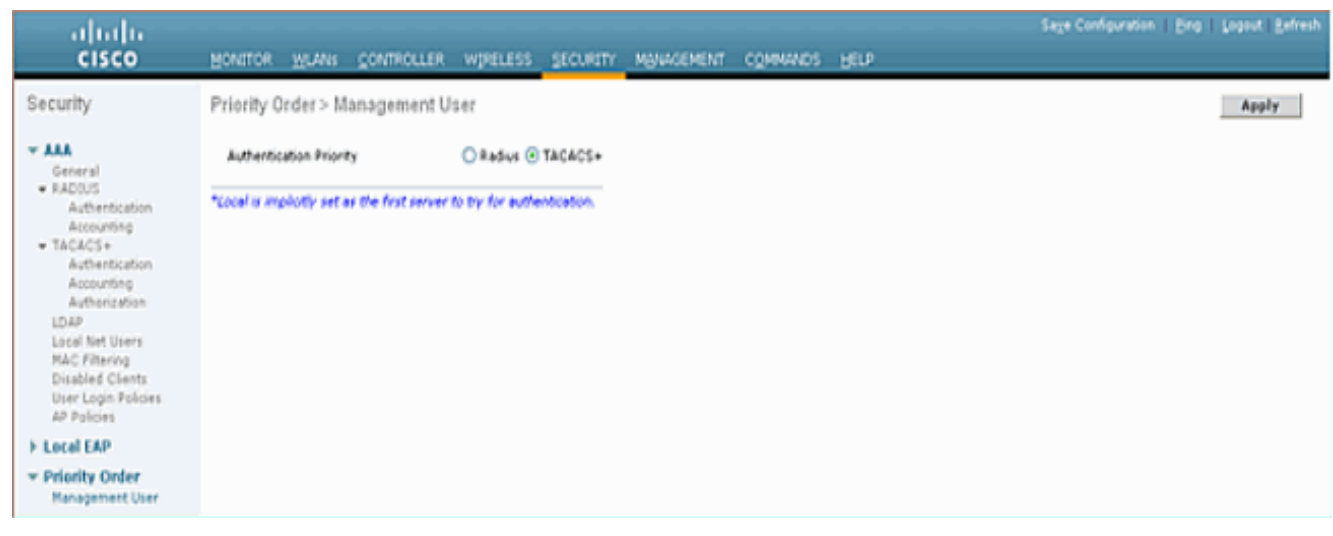

A tale scopo, dalla CLI è possibile usare il comando config aaa auth mgmt <server1> <server2>:

(Cisco Controller) >config aaa auth mgmt tacacs local

#### <span id="page-6-0"></span>Verifica configurazione

In questa sezione vengono descritti i comandi utilizzati per verificare la configurazione di TACACS+ sul WLC. Di seguito sono riportati alcuni utili comandi show che aiutano a determinare se la configurazione è corretta:

```
• show aaa auth: fornisce informazioni sull'ordine di autenticazione.
 (Cisco Controller) >show aaa auth
 Management authentication server order:
     1............................................ local
     2............................................ Tacacs
• show tacacs summary: visualizza un riepilogo dei servizi e delle statistiche di TACACS+.
 (Cisco Controller) >show tacacs summary
 Authentication Servers
 Idx Server Address Port State Tout
 --- ---------------- ------ -------- ----
 1 10.1.1.12 49 Enabled 2
 Authorization Servers
 Idx Server Address Port State Tout
 --- ---------------- ------ -------- ----
 1 10.1.1.12 49 Enabled 2
 Accounting Servers
 Idx Server Address Port State Tout
 --- ---------------- ------ -------- ----
 1 10.1.1.12 49 Enabled 2
• show tacacs auth stats: visualizza le statistiche del server di autenticazione TACACS+.
 (Cisco Controller) >show tacacs auth statistics
 Authentication Servers:
 Server Index..................................... 1
 Server Address................................... 10.1.1.12
 Msg Round Trip Time.............................. 0 (1/100 second)
First Requests................................... 7
 Retry Requests................................... 3
 Accept Responses................................. 3
```
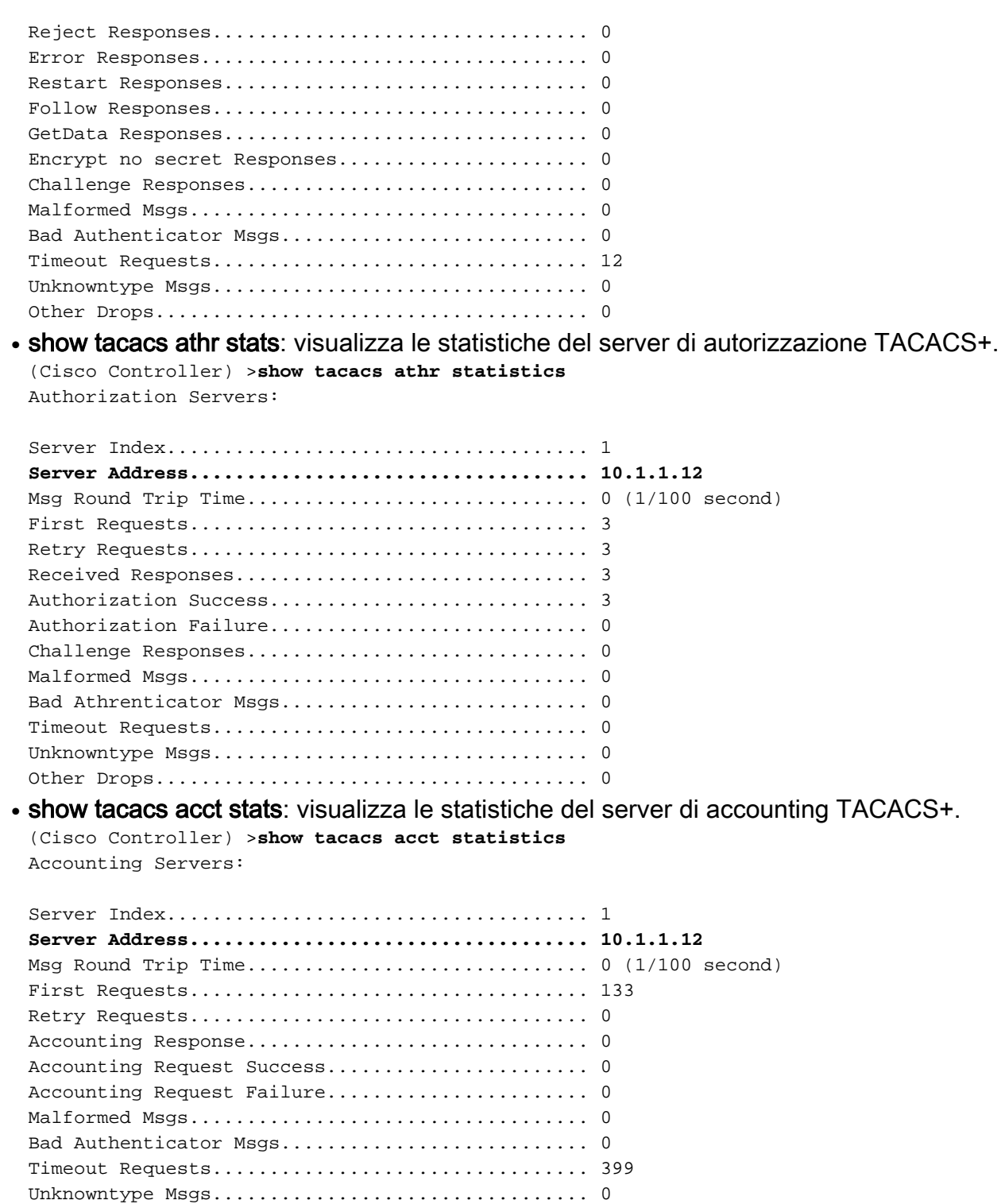

# <span id="page-7-0"></span>Configurazione del server Cisco Secure ACS

Other Drops...................................... 0

In questa sezione vengono illustrati i passaggi da eseguire sul server TACACS+ ACS per creare servizi e attributi personalizzati e assegnare i ruoli agli utenti o ai gruppi.

In questa sezione non vengono fornite spiegazioni sulla creazione di utenti e gruppi. Si presuppone che gli utenti e i gruppi vengano creati in base alle esigenze. Per informazioni su come creare utenti e gruppi di utenti, consultare la [Guida dell'utente di Cisco Secure ACS per](//www.cisco.com/en/US/docs/net_mgmt/cisco_secure_access_control_server_for_windows/4.0/user/guide/user.html) [Windows Server 4.0](//www.cisco.com/en/US/docs/net_mgmt/cisco_secure_access_control_server_for_windows/4.0/user/guide/user.html).

### <span id="page-7-1"></span>Configurazione della rete

Eseguire questo passaggio:

Aggiungere l'indirizzo IP di gestione del controller come client AAA con il meccanismo di autenticazione TACACS+ (Cisco IOS).

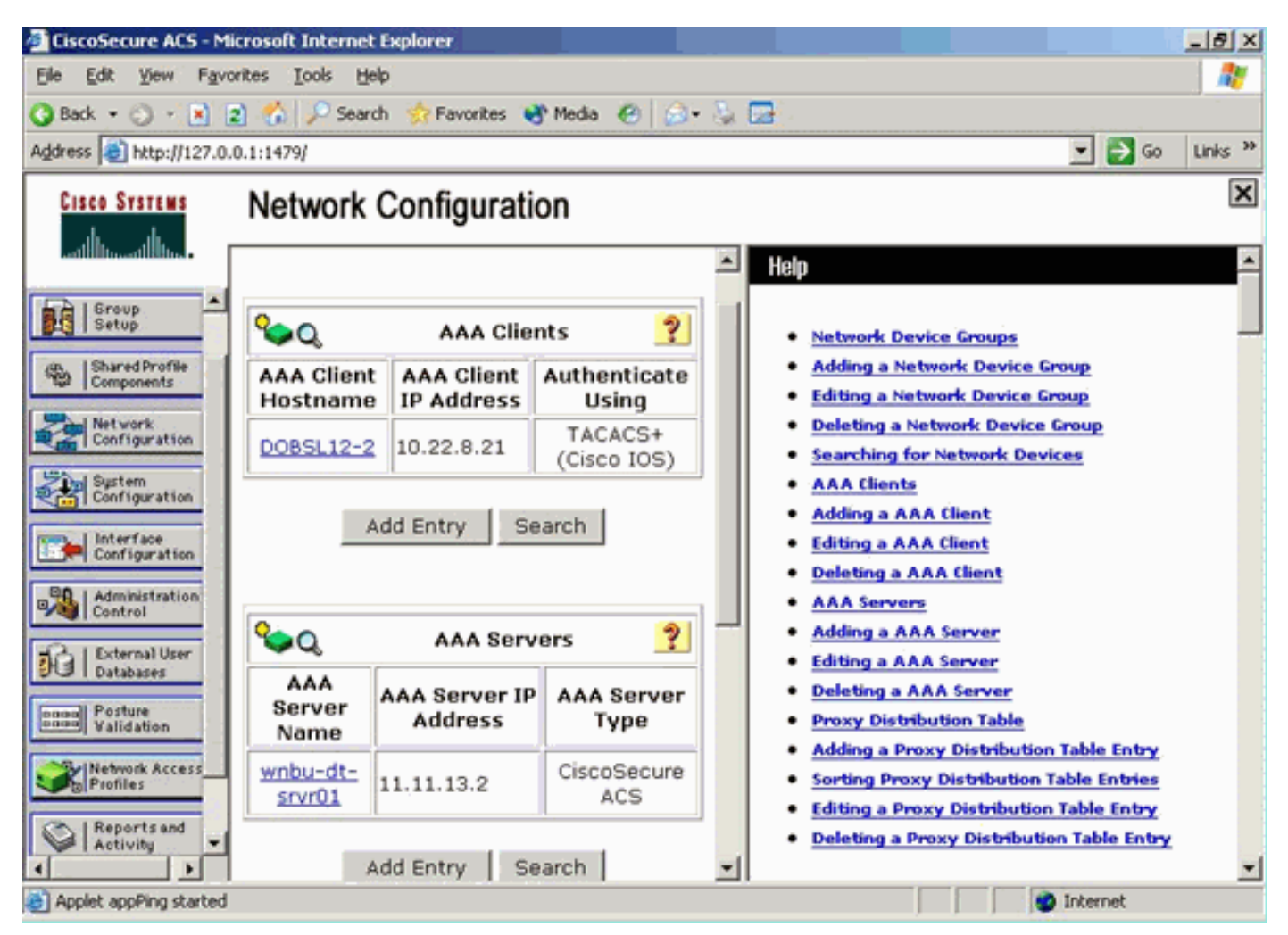

## <span id="page-8-0"></span>Configurazione interfaccia

Attenersi alla seguente procedura:

- 1. Nel menu Interface Configuration, selezionare il collegamento TACACS+ (Cisco IOS).
- 2. Abilitare i nuovi servizi.
- 3. Selezionare le caselle di controllo Utente e Gruppo.
- 4. Immettere ciscowlc for Service e common for Protocol.
- 5. Abilitare le **funzionalità avanzate** TACACS+.

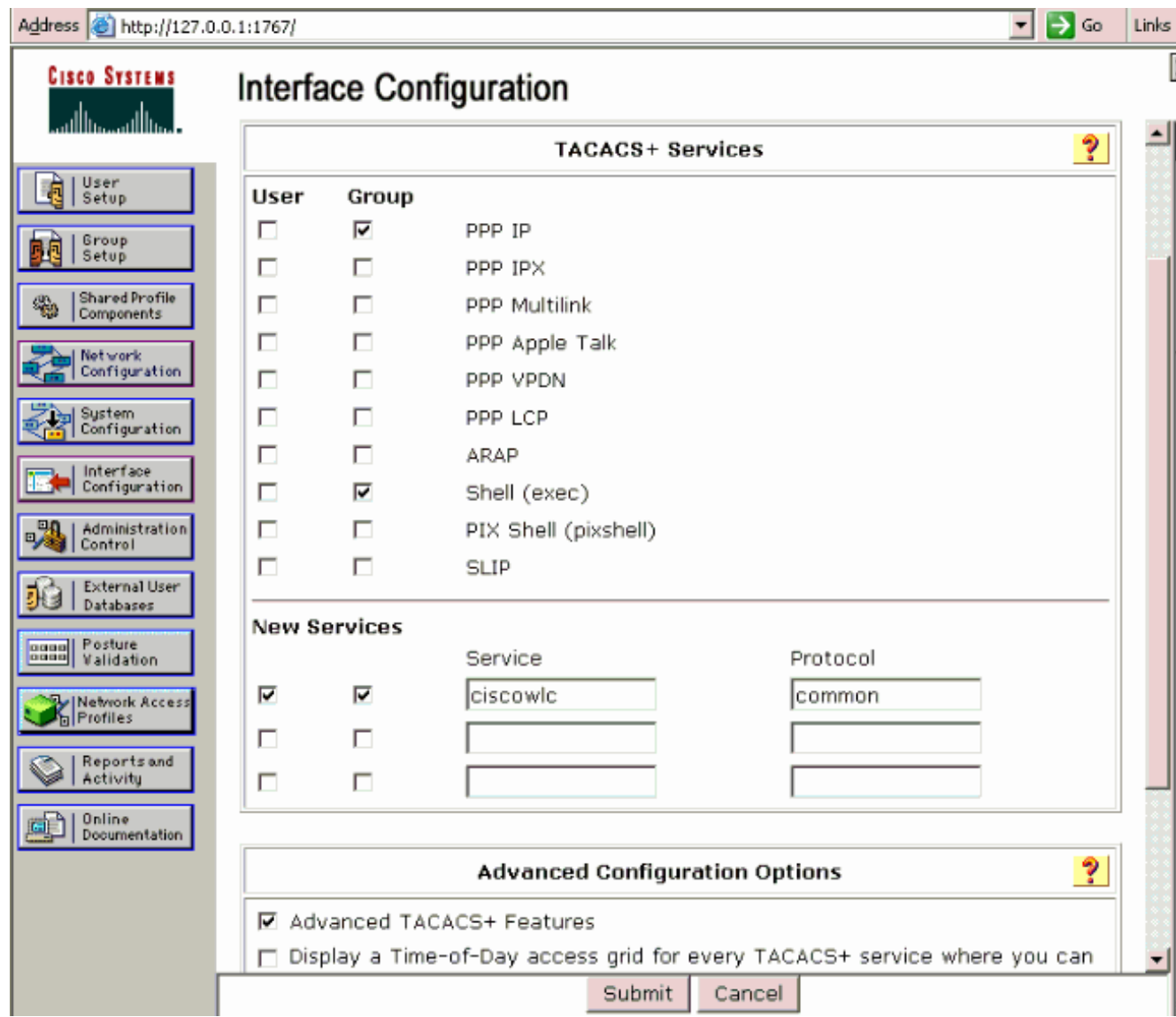

6. Per applicare le modifiche, fare clic su Submit (Invia).

# <span id="page-9-0"></span>Configurazione utente/gruppo

Attenersi alla seguente procedura:

- 1. Selezionare un utente/gruppo creato in precedenza.
- 2. Andare a Impostazioni TACACS+.
- 3. Selezionare la casella di controllo corrispondente al servizio *ciscowlc* creato nella sezione Configurazione interfaccia.
- 4. Selezionare la casella di controllo **Attributi** personalizzati.

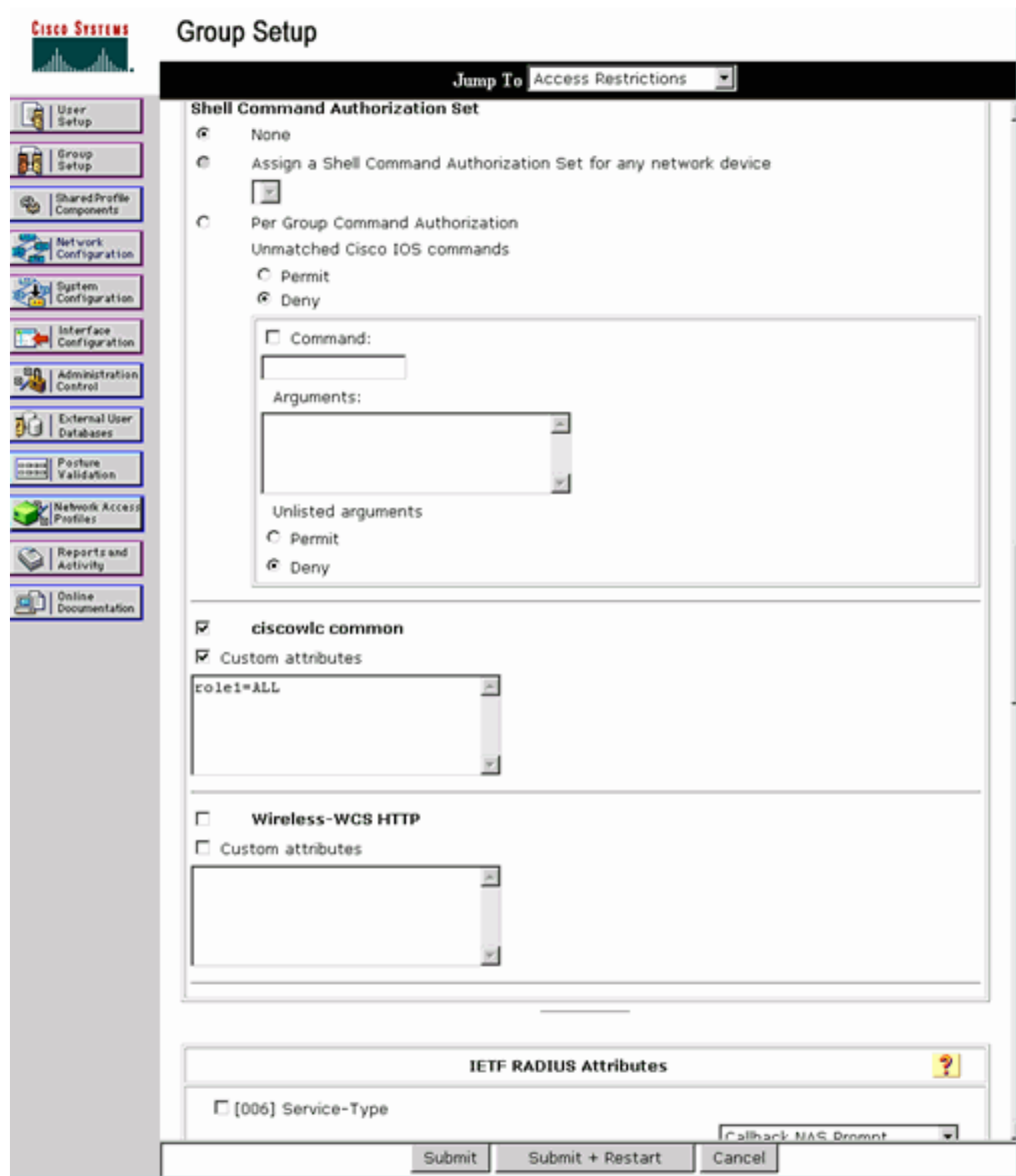

- 5. Nella casella di testo sotto Attributi personalizzati, immettere questo testo se l'utente creato deve accedere solo a WLAN, SECURITY e CONTROLLER: role1=WLAN role2=SECURITY role3=CONTROLLER.Se l'utente deve accedere solo alla scheda SECURITY, immettere il testo seguente: role1=SICUREZZA.II ruolo corrisponde alle sette voci della barra dei menu nell'interfaccia utente Web del controller. Le voci della barra dei menu sono MONITOR, WLAN, CONTROLLER, WIRELESS, SECURITY, MANAGEMENT e COMMAND.
- 6. Immettere il ruolo necessario a un utente per ruolo1, ruolo2 e così via. Se un utente necessita di tutti i ruoli, deve essere utilizzata la parola chiave ALL. Per il ruolo di amministratore della sala di attesa, utilizzare la parola chiave LOBBY.

# <span id="page-10-0"></span>Record di accounting in Cisco Secure ACS

I record contabili TACACS+ dal WLC sono disponibili in Cisco Secure ACS nella pagina TACACS+ Administration of Reports and Activity:

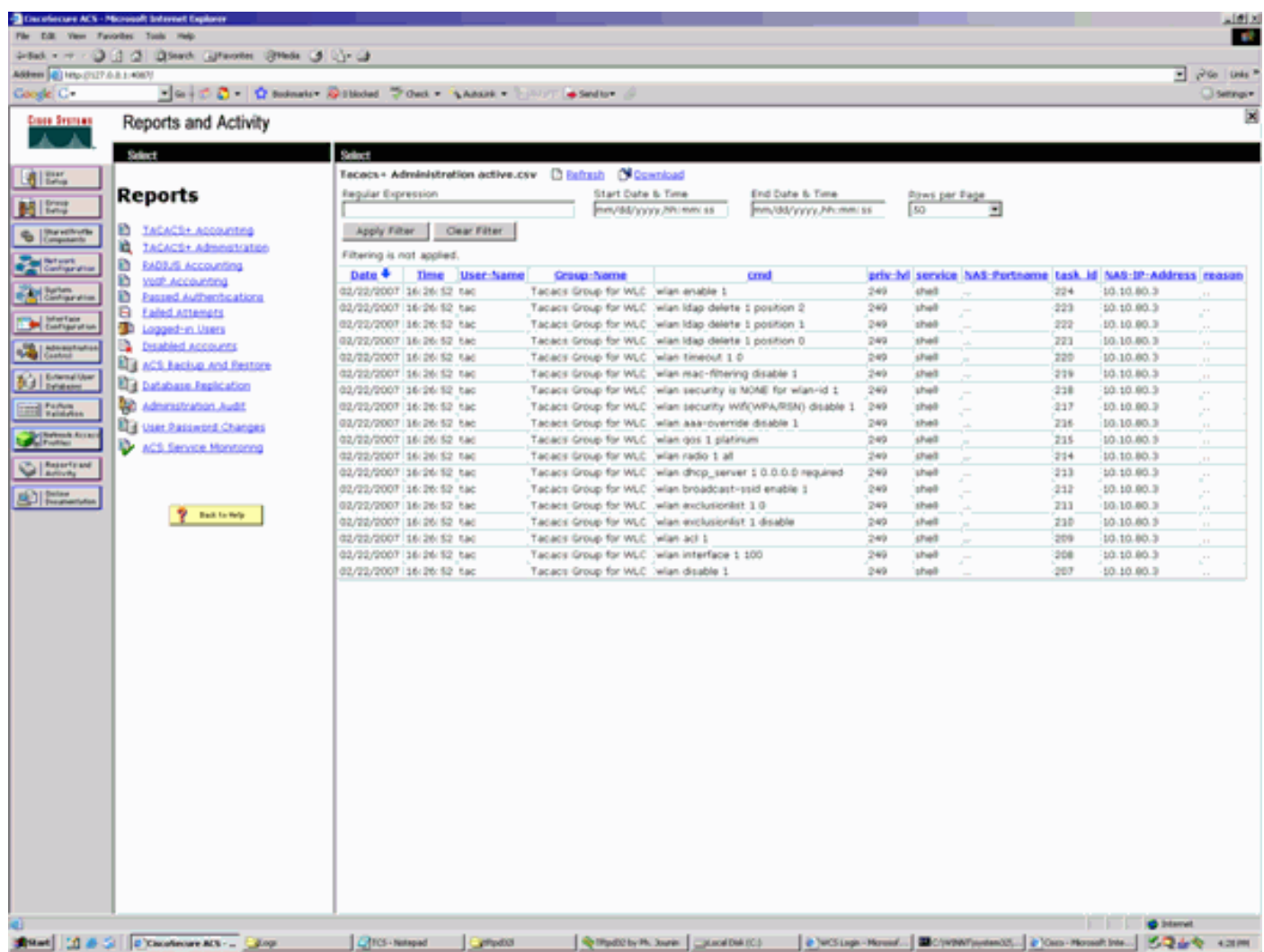

# <span id="page-11-0"></span>Configurazione TACACS+ nel sistema WCS

Attenersi alla seguente procedura:

TACACS+.

- 1. Dalla GUI, accedere al sistema WCS con l'account root.
- 2. Aggiungere il server TACACS+. Selezionare **Amministrazione > AAA > TACACS+ >** Aggiungi server

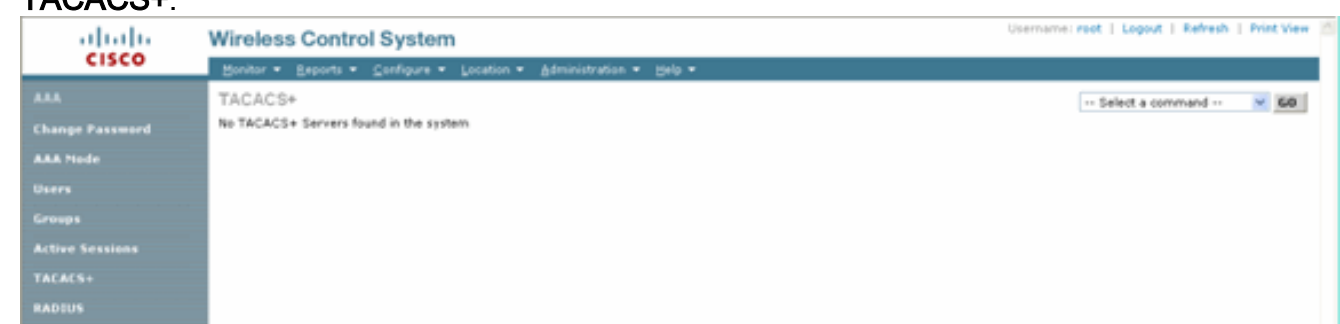

3. Aggiungere i dettagli del server TACACS+, ad esempio l'indirizzo IP, il numero di porta (il valore predefinito è 49) e la chiave segreta condivisa.

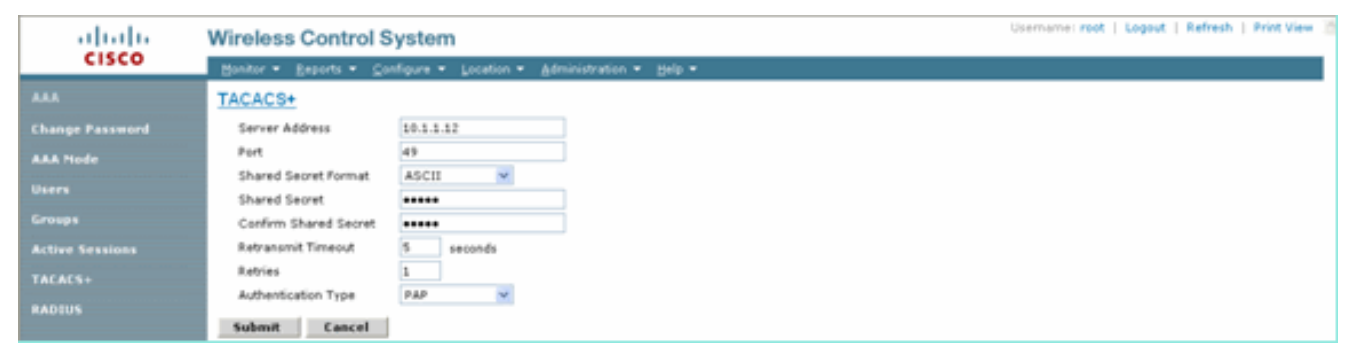

Abilitare l'autenticazione TACACS+ per l'amministrazione in WCS. Selezionare 4. Administration > AAA > AAA Mode > Select

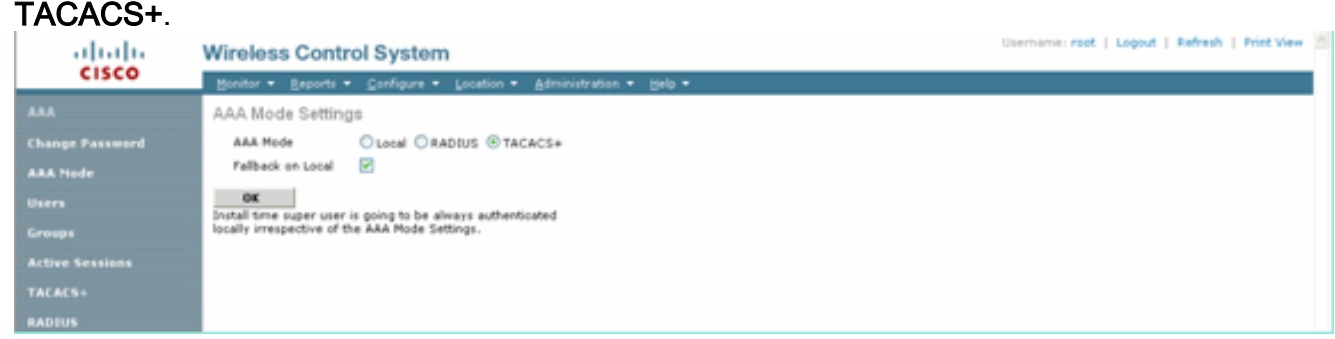

## <span id="page-12-0"></span>Sistema colori Windows con domini virtuali

Dominio virtuale è una nuova funzionalità introdotta con WCS versione 5.1. Un dominio virtuale WCS è costituito da un insieme di dispositivi e mappe e limita la visualizzazione dell'utente alle informazioni relative a tali dispositivi e mappe. Tramite un dominio virtuale, un amministratore può garantire che gli utenti possano visualizzare solo i dispositivi e le mappe di cui sono responsabili. Inoltre, grazie ai filtri del dominio virtuale, gli utenti possono configurare, visualizzare gli allarmi e generare report solo per la parte di rete loro assegnata. L'amministratore specifica un set di domini virtuali consentiti per ogni utente. Solo uno di questi può essere attivo per l'utente al login. L'utente può modificare il dominio virtuale corrente selezionando un dominio virtuale consentito diverso dal menu a discesa Dominio virtuale nella parte superiore dello schermo. Tutti i report, gli allarmi e le altre funzionalità sono ora filtrati in base al dominio virtuale.

Se nel sistema è definito un solo dominio virtuale (radice) e l'utente non ha domini virtuali nei campi degli attributi personalizzati nel server TACACS+/RADIUS, all'utente viene assegnato il dominio virtuale radice per impostazione predefinita.

Se esistono più domini virtuali e l'utente non dispone di attributi specificati, l'accesso dell'utente verrà bloccato. Per consentire all'utente di accedere, gli attributi personalizzati del dominio virtuale devono essere esportati nel server Radius/TACACS+.

La finestra Attributi personalizzati dominio virtuale consente di indicare i dati specifici del protocollo appropriati per ogni dominio virtuale. Il pulsante Export (Esporta) sulla barra laterale Gerarchia domini virtuali (Virtual Domain Hierarchy) consente di preformattare gli attributi RADIUS e TACACS+ del dominio virtuale. È possibile copiare e incollare questi attributi nel server ACS. In questo modo è possibile copiare solo i domini virtuali applicabili nella schermata del server ACS e garantire che gli utenti abbiano accesso solo a questi domini virtuali.

Per applicare gli attributi RADIUS e TACACS+ preformattati al server ACS, completare la procedura descritta nella sezione [Attributi RADIUS e TACACS+ del dominio virtuale](//www.cisco.com/en/US/docs/wireless/wcs/6.0/configuration/guide/6_0virtual.html#wp1120475).

# <span id="page-13-0"></span>Configurazione di Cisco Secure ACS per l'utilizzo di WCS

In questa sezione vengono illustrati i passaggi da eseguire sul server TACACS+ ACS per creare servizi e attributi personalizzati e assegnare i ruoli agli utenti o ai gruppi.

In questa sezione non vengono fornite spiegazioni sulla creazione di utenti e gruppi. Si presuppone che gli utenti e i gruppi vengano creati in base alle esigenze.

#### <span id="page-13-1"></span>Configurazione della rete

Eseguire questo passaggio:

Aggiungere l'indirizzo IP di WCS come client AAA con il meccanismo di autenticazione TACACS+ (Cisco IOS).

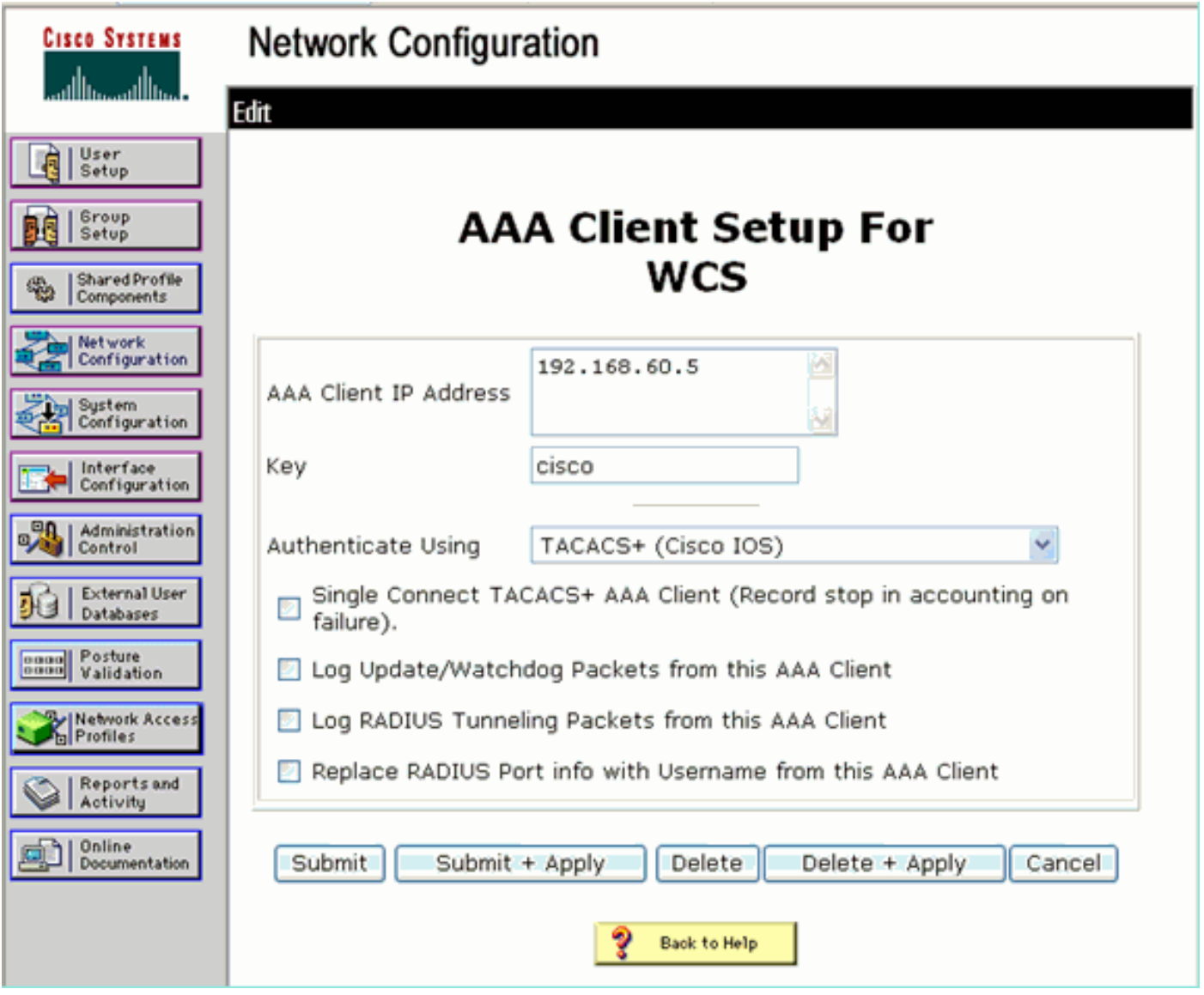

### <span id="page-13-2"></span>Configurazione interfaccia

Attenersi alla seguente procedura:

1. Nel menu Interface Configuration, selezionare il collegamento TACACS+ (Cisco IOS).

- 2. Abilitare i nuovi servizi.
- 3. Selezionare le caselle di controllo Utente e Gruppo.
- 4. Immettere **Wireless-WCS** per Service e **HTTP** per Protocol.**Nota:** HTTP deve essere in formato CAPS.
- 5. Abilitare le **funzionalità avanzate** TACACS+.

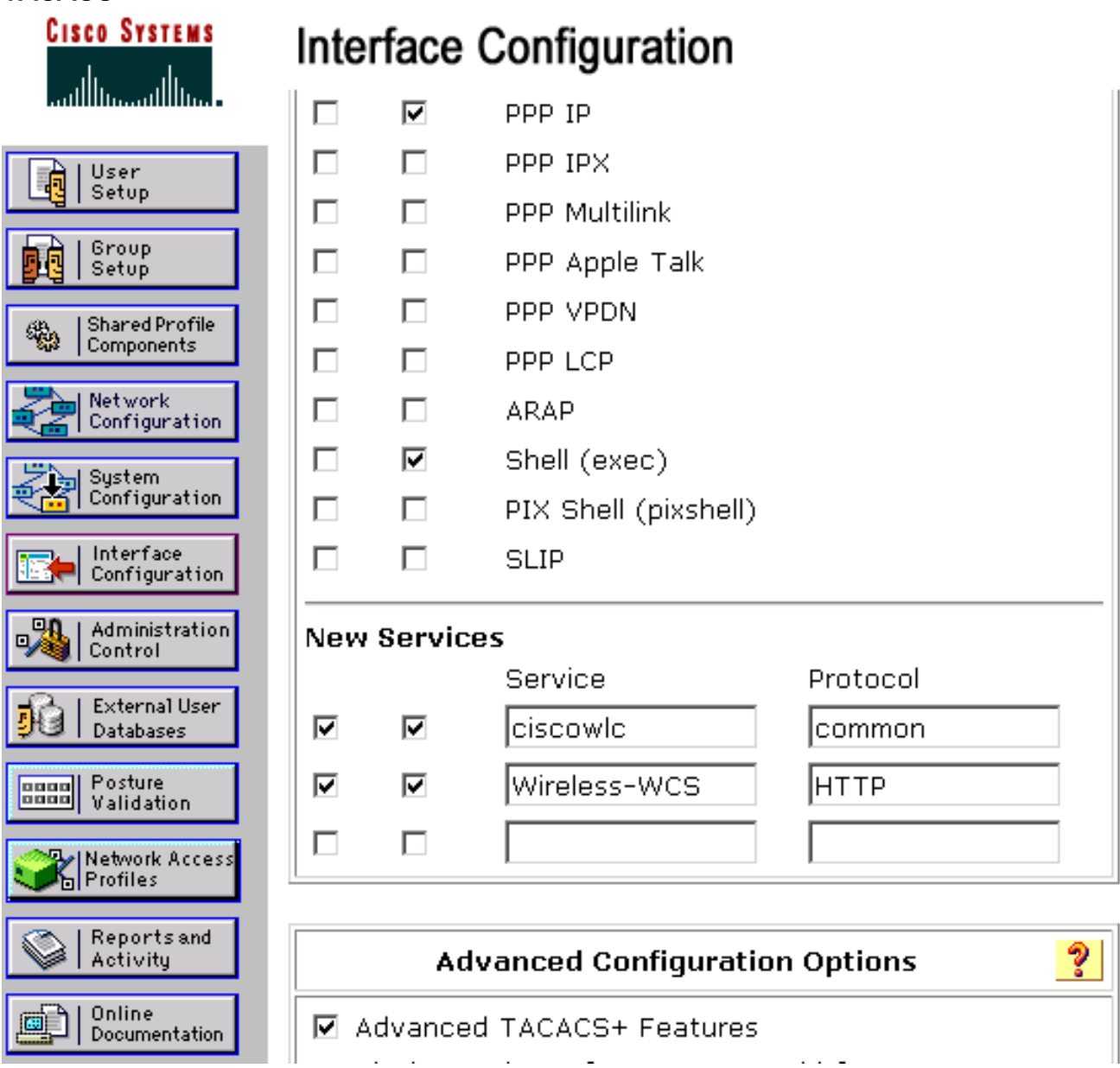

6. Per applicare le modifiche, fare clic su Submit (Invia).

## <span id="page-14-0"></span>Configurazione utente/gruppo

Attenersi alla seguente procedura:

1. Nell'interfaccia utente di WCS, selezionare Amministrazione > AAA > Gruppi per selezionare uno dei gruppi di utenti preconfigurati, ad esempio SuperUsers in WCS.

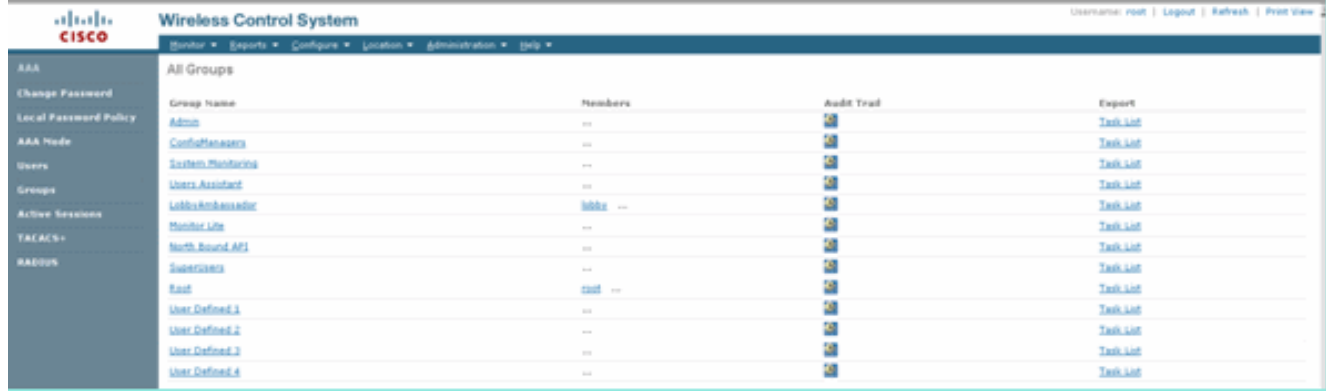

2. Selezionare l'Elenco task per i gruppi di utenti preconfigurati e copiare e incollare nell'ACS.

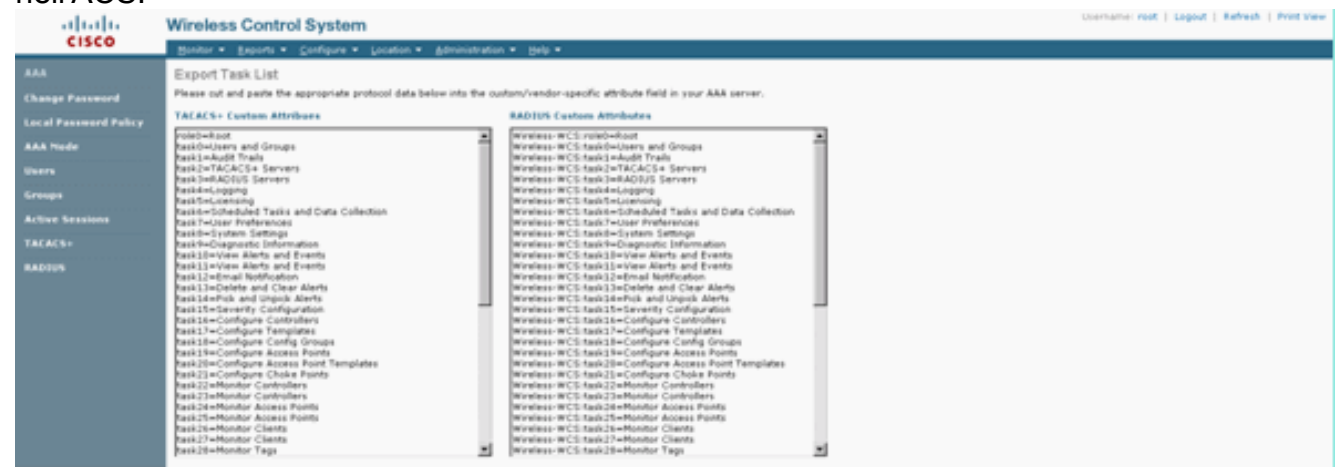

- 3. Selezionare un utente/gruppo creato in precedenza e andare a Impostazioni TACACS+.
- Nell'interfaccia utente di ACS selezionare la casella di controllo corrispondente al servizio 4. Wireless-WCS creato in precedenza.
- 5. Nell'interfaccia utente di ACS, selezionare la casella Attributi personalizzati.
- 6. Nella casella di testo sotto Attributi personalizzati, immettere queste informazioni sul ruolo e sull'attività copiate da Sistema colori Windows. Ad esempio, immettere l'elenco delle attività consentite dagli utenti privilegiati.

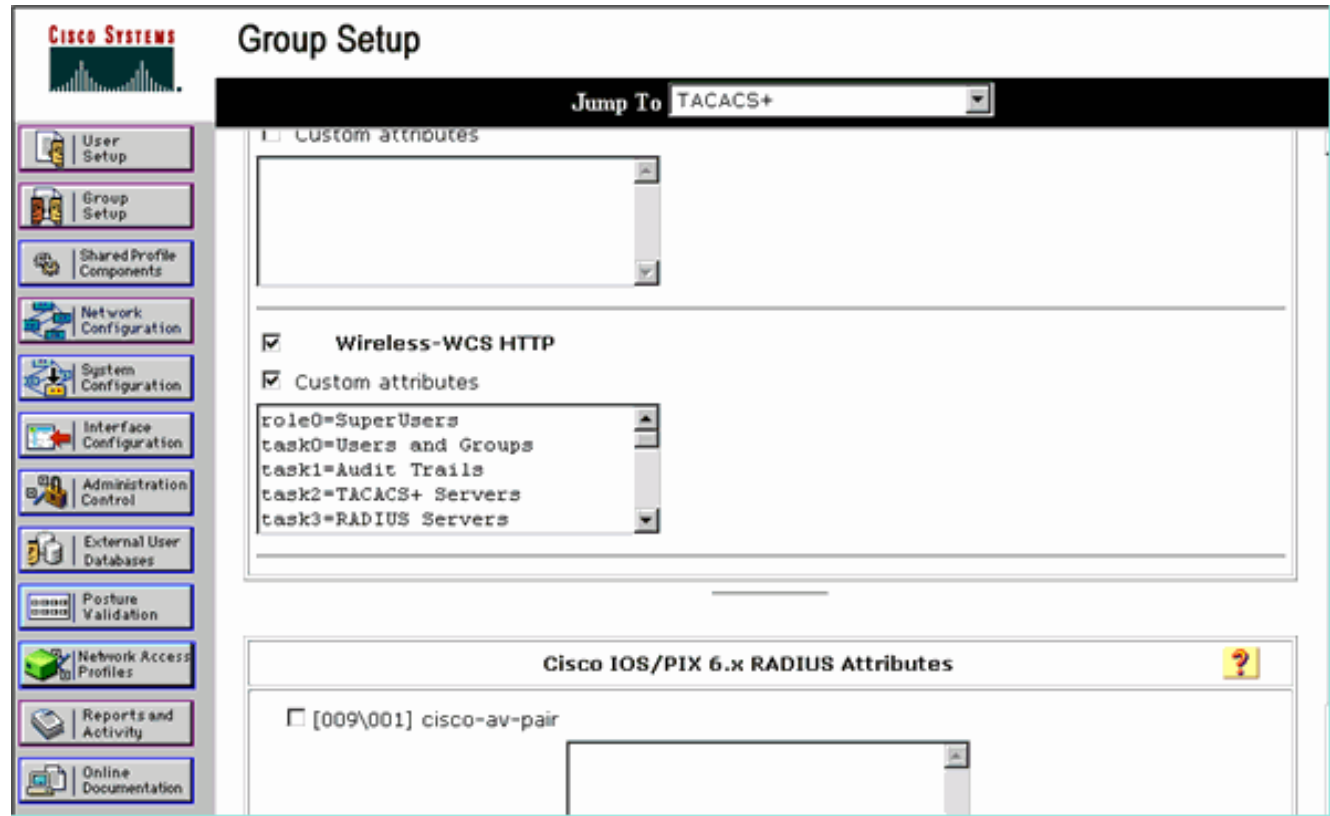

7. Quindi, accedere al Sistema colori Windows con il nome utente/password appena creato nel server ACS.

# <span id="page-16-0"></span>**Debug**

#### <span id="page-16-1"></span>Debug da WLC per role1=ALL

(Cisco Controller) >**debug aaa tacacs enable**

```
(Cisco Controller) >Wed Feb 28 17:36:37 2007: Forwarding request to 10.1.1.12 port=49
Wed Feb 28 17:36:37 2007: tplus response: type=1 seq_no=2 session_id=5eaa857e
length=16 encrypted=0
Wed Feb 28 17:36:37 2007: TPLUS_AUTHEN_STATUS_GETPASS
Wed Feb 28 17:36:37 2007: auth_cont get_pass reply: pkt_length=22
Wed Feb 28 17:36:37 2007: processTplusAuthResponse: Continue auth transaction
Wed Feb 28 17:36:37 2007: tplus response: type=1 seq_no=4 session_id=5eaa857e
length=6 encrypted=0
Wed Feb 28 17:36:37 2007: tplus_make_author_request() from tplus_authen_passed returns rc=0
Wed Feb 28 17:36:37 2007: Forwarding request to 10.1.1.12 port=49
Wed Feb 28 17:36:37 2007: author response body: status=1 arg_cnt=1 msg_len=0 data_len=0
Wed Feb 28 17:36:37 2007: arg[0] = [9][role1=ALL]
Wed Feb 28 17:36:37 2007: User has the following mgmtRole fffffff8
```
#### <span id="page-16-2"></span>Debug da WLC per più ruoli

(Cisco Controller) >**debug aaa tacacs enable**

Wed Feb 28 17:59:33 2007: Forwarding request to 10.1.1.12 port=49 Wed Feb 28 17:59:34 2007: tplus response: type=1 seq\_no=2 session\_id=b561ad88 length=16 encrypted=0 Wed Feb 28 17:59:34 2007: TPLUS\_AUTHEN\_STATUS\_GETPASS Wed Feb 28 17:59:34 2007: auth\_cont get\_pass reply: pkt\_length=22 Wed Feb 28 17:59:34 2007: processTplusAuthResponse: Continue auth transaction

```
Wed Feb 28 17:59:34 2007: tplus response: type=1 seq no=4 session id=b561ad88
length=6 encrypted=0
Wed Feb 28 17:59:34 2007: tplus_make_author_request() from tplus_authen_passed
returns rc=0
Wed Feb 28 17:59:34 2007: Forwarding request to 10.1.1.12 port=49
Wed Feb 28 17:59:34 2007: author response body: status=1 arg_cnt=4 msg_len=0 data_len=0
Wed Feb 28 17:59:34 2007: arg[0] = [11][role1=WLAN]
Wed Feb 28 17:59:34 2007: arg[1] = [16][role2=CONTROLLER]
Wed Feb 28 17:59:34 2007: arg[2] = [14][role3=SECURITY]
Wed Feb 28 17:59:34 2007: arg[3] = [14][role4=COMMANDS]
Wed Feb 28 17:59:34 2007: User has the following mgmtRole 150
```

```
Debug da un WLC per errore di autorizzazione
```
(Cisco Controller) >**debug aaa tacacs enable**

Wed Feb 28 17:53:04 2007: Forwarding request to 10.1.1.12 port=49 Wed Feb 28 17:53:04 2007: tplus response: type=1 seq no=2 session id=89c553a1 length=16 encrypted=0 Wed Feb 28 17:53:04 2007: TPLUS AUTHEN STATUS GETPASS Wed Feb 28 17:53:04 2007: auth\_cont get\_pass reply: pkt\_length=22 Wed Feb 28 17:53:04 2007: processTplusAuthResponse: Continue auth transaction Wed Feb 28 17:53:04 2007: tplus response: type=1 seq\_no=4 session\_id=89c553a1 length=6 encrypted=0 Wed Feb 28 17:53:04 2007: tplus\_make\_author\_request() from tplus\_authen\_passed returns rc=0 Wed Feb 28 17:53:04 2007: Forwarding request to 10.1.1.12 port=49 Wed Feb 28 17:53:04 2007: author response body: status=16 arg\_cnt=0 msg\_len=0 data\_len=0 **Wed Feb 28 17:53:04 2007:User has the following mgmtRole 0 Wed Feb 28 17:53:04 2007: Tplus authorization for tac failed status=16**

# <span id="page-17-1"></span>Informazioni correlate

- [Esempio di configurazione di Cisco Wireless LAN Controller \(WLC\) e Cisco ACS 5.x](https://supportforums.cisco.com/docs/DOC-14908?referring_site=bodynav) [\(TACACS+\) per l'autenticazione Web](https://supportforums.cisco.com/docs/DOC-14908?referring_site=bodynav)
- [Configurazione di TACACS+](//www.cisco.com/en/US/docs/ios/11_3/security/configuration/guide/sctplus.html?referring_site=bodynav)
- [Come configurare l'autenticazione e l'autorizzazione TACACS per gli utenti amministratori e](https://supportforums.cisco.com/docs/DOC-16027?referring_site=bodynav) [non amministratori in ACS 5.1](https://supportforums.cisco.com/docs/DOC-16027?referring_site=bodynav)
- [Confronto tra TACACS+ e RADIUS](//www.cisco.com/en/US/tech/tk59/technologies_tech_note09186a0080094e99.shtml?referring_site=bodynav)
- [Documentazione e supporto tecnico Cisco Systems](//www.cisco.com/cisco/web/support/index.html?referring_site=bodynav)